## **Entering and Using BOQ 2.0 Data in PIDS for Coaches**

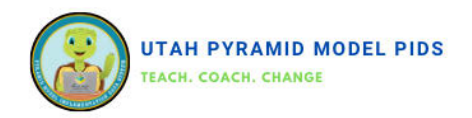

### **Entering a BOQ 2.0**

- **1. Go to the Benchmarks of Quality 2.0 Forms dashboard.**
- **2. Click "Add New BOQ."**
- **3. Enter the form date and team members.**
- **4. Scroll down to see the indicators.**
- **5. For each indicator, click the arrow next to "Select" and choose the appropriate rating.**
- **6. Once all ratings are entered, click "Save."**

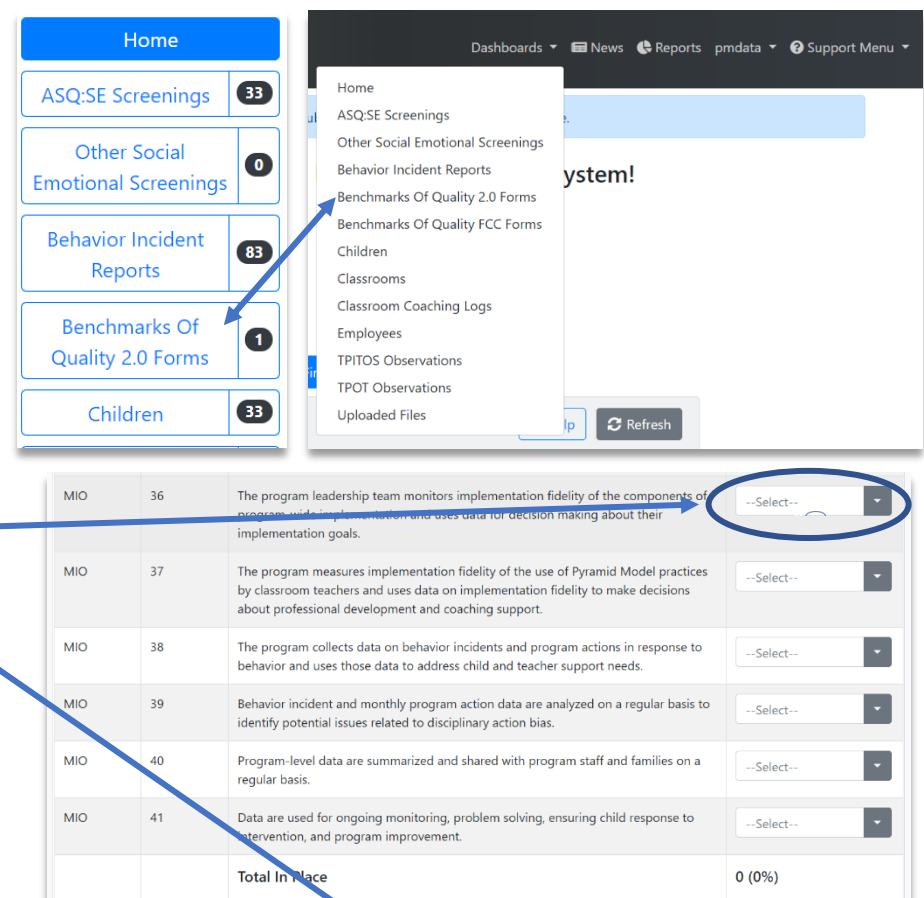

X Cance

 $\blacksquare$  B Sa

Previous 1 Next

# **Entering and Using BOQ 2.0 Data in PIDS for Coaches**

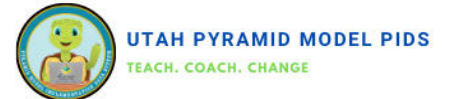

### **Viewing BOQ 2.0 Report**

### **Analyzing Benchmarks of Quality 2.0 Report: Tracking Average Ratings by Critical Element Over Time**

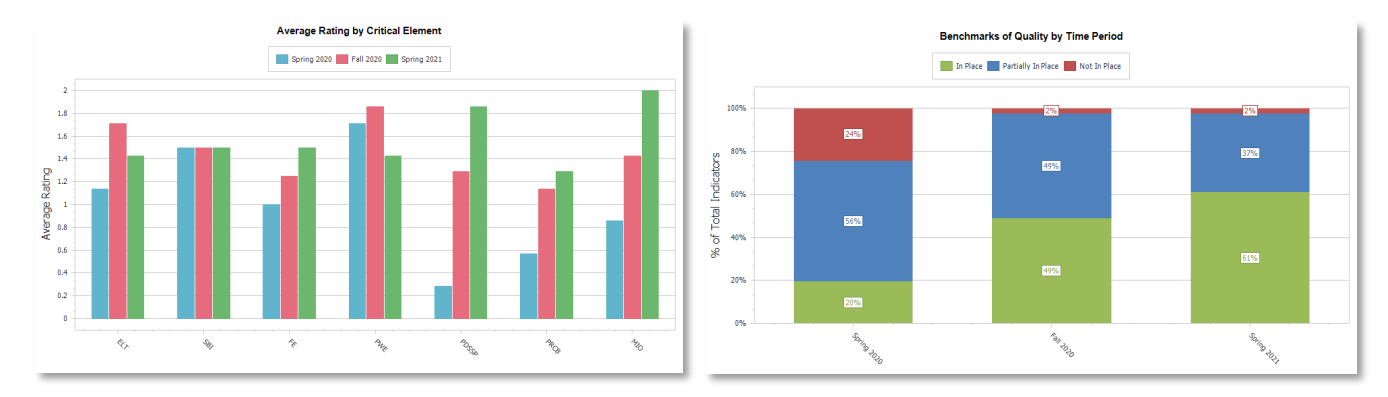

- **1. Click on "Reports" from the upper right-hand corner.**
- **2. Replace the text in the search box with "BOQ" to narrow down the options.**
- **3. Locate the "Benchmarks of Quality Trend Report" from the search results.**
- **4. Click "Select" in the right column for the chosen report.**
- **5. Enter the desired start and end dates for the time range you want to display.**
- **6. Click "Run Report" in the upper left corner to generate the report.**

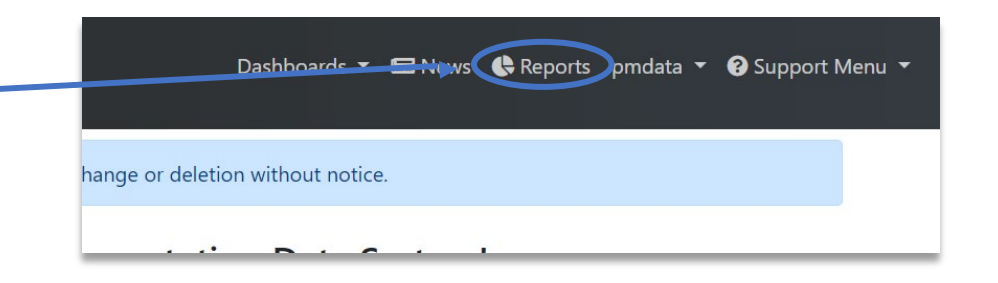

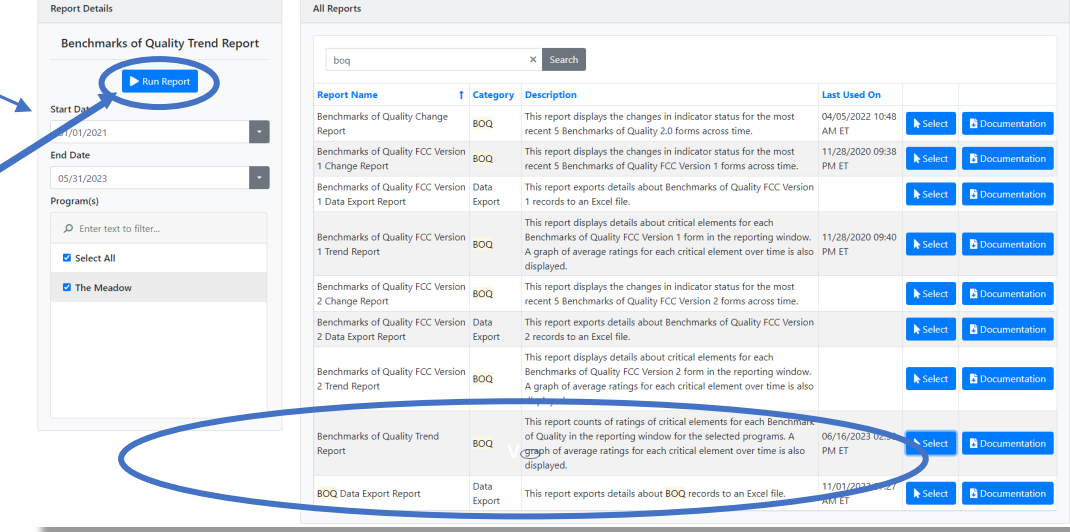